# Tæknihandbók fyrir ArcGIS Pro

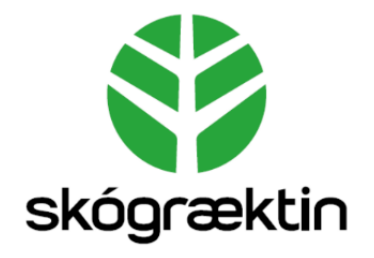

Útgáfa 1.0

Björn Traustason tók saman

## Efnisyfirlit

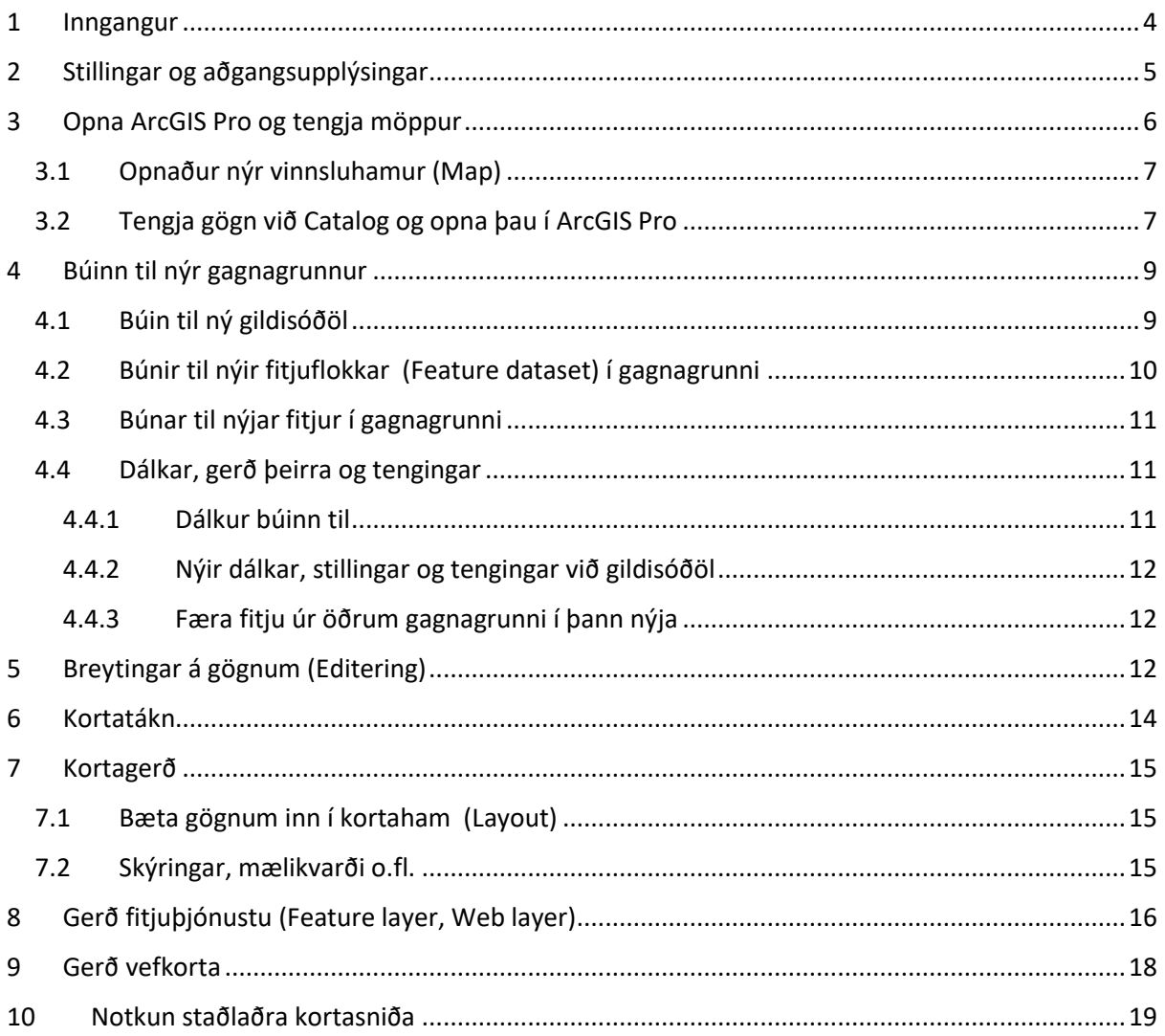

### Atriðisorðaskrá

### **A**

Add Folder Connection · 8 Aðgangsupplýsingar · 5 Analyse · 17, 18 ArcGIS Enterprise · 5, 6, 16 ArcGIS Online · 6, 16 ArcGIS Pro · 0, 4, 6, 7, 8, 9, 15, 16, 17, 18 Attribute table · 13 Attributes · 13

### **B**

Breytingar á gögnum · 12

### **C**

Catalog · 7, 8, 14, 19 Columns · 11 Configuration · 17 Copy · 12, 14, 16, 17 Create · 12

### **D**

Data Type · 11 Dálkar · 9, 11, 12, 14 Design · 12 Domain · 9, 12

### **E**

Edit  $\cdot$  12, 13, 19 Eigindatafla · 13, 20 Eigindir · 13 Enable Sync · 17

### **F**

Favorites · 8, 14 Feature Class · 11 Feature dataset · 10 Feature layer · 8, 16 Field · 9, 11, 12, 14 Field Name · 11 Field Type · 9

File Geodatabase · 9 Fitja · 11, 12, 13, 14, 16 Fitjuflokkur · 10 Fitjuskrá · 12 Fitjuþjónusta · 8, 16, 17, 18 Flettilistar · 10

### **G**

Gagnagrunnar · 9, 10, 11, 12, 16 Gagnasnið · 9, 11 Gátt · 17 Gildisóðöl · 9, 11, 12

### **H**

Hnitakerfi · 10, 18 Hnitaskrá · 20, 21 Hnitun · 12 Hópar · 17, 18 Hæðarvörpun · 10

#### **I**

Innskráning · 6 Isnet93 · 10, 18

#### **K**

Kortagerð · 15, 19 Kortahamur · 7, 15, 19, 20, 21 Kortatákn · 14 Kóðar · 10 Kópera · 12, 14, 21

### **L**

Lambert keiluvörpun · 10 Landupplýsingagátt · 17, 18 Landupplýsingar · 19 Layout · 15  $LGS \cdot 6, 7, 8, 16, 19$ Litir · 14 Lykilorð · 6, 17, 18

### **M**

Manage the web layer  $\cdot$  17 Manage the web map  $\cdot$  18  $Map \cdot 19$ Mælikvarði · 15

### **N**

New Layout · 15 Norðurpíla · 15 Notandi · 4, 16, 17, 18, 19 Notendanafn · 6

### **P**

Paste · 12, 14 Portal · 5, 6, 8, 17 Publish  $\cdot$  16, 17 Publish Web Layer · 16

### **R**

Reference Registered Data · 16

### **S**

Samningssvæði · 20, 21 Save Symbols to Style · 14 Selection · 20 Share · 14, 16, 18 Short integer · 9 Single Symbol · 14 Ský · 16 Skýringar · 15

Snjalltæki · 18  $SQL · 16$ Stillingar · 5, 12 Stöðluð kortasnið · 19 Summary · 16 Symbology · 14

### **T**

Table of Contents · 13, 14 Tags · 17, 18 Tákn · 14, 16 Text  $\cdot$  9, 11

#### **U**

Unique Values · 14 Update Map To Use Basemap's Coordinate System · 18

### **V**

Varpanir · 10 Vefkort · 9, 18 Vinnsluhamur · 7, 8, 9, 14, 15, 19

### **W**

Web layer · 8, 16 Web Layer · 16 Web Map  $\cdot$  9, 18

#### **Y**

Yfirlitskort · 19

## <span id="page-4-0"></span>1 Inngangur

Í þessari tæknihandbók er farið yfir meginþætti í forritinu ArcGIS Pro sem hugbúnaðarframleiðandinn ESRI framleiðir. Forritið býður upp á gríðarlega marga möguleika í vinnslu landupplýsinga og er hér aðeins verið að snerta á yfirborðinu, en geti engu að síður komið að notum fyrir notendur með takmarkaða þekkingu á ArcGIS Pro og hjálpað þeim að komast af stað í notkun forritsins. Reglulega verða uppfærslur á ArcGIS Pro og tæknihandbókin þurfa að taka mið af því. Tæknihandbókin er ein af nokkrum tæknihandbókum fyrir Landupplýsingakerfi Skógræktarinnar, en þær eru:

- Tæknihandbók fyrir Landupplýsingakerfi Skógræktarinnar
- Tæknihandbók fyrir Landupplýsingagátt Skógræktarinnar
- Tæknihandbók fyrir SQL gagnagrunn Skógræktarinnar
- Tæknihandbók fyrir ArcGIS Pro
- Tæknihandbók fyrir ArcGIS Field Maps

Þessar leiðbeiningar eiga við um ArcGIS Pro 2.9.0

Útgáfa 1.0. Dagsetning 5. janúar 2021. Björn Traustason fagstjóri landupplýsinga hjá Skógræktinni tók saman.

## <span id="page-5-0"></span>2 Stillingar og aðgangsupplýsingar

Ganga þarf úr skugga um að eftirfarandi upplýsingar séu réttar: Velja þarf *Project* og *Licensing* og *Confingure your licensing options* og þá kemur upp þessi gluggi sem heitir *Licensing*:

Slá þarf slóðina sem sýnd er inn í gluggann fyrir *ArcGIS Enterprise*.

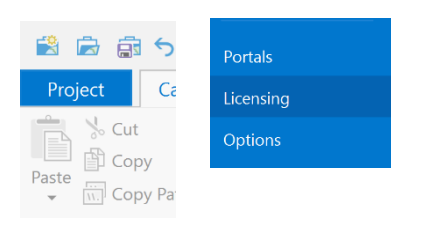

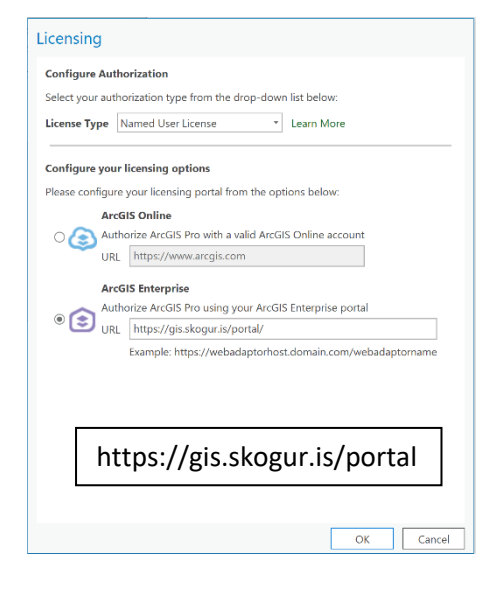

Þegar *Portals* er valið kemur upp gluggi sem heitir *Portals*:

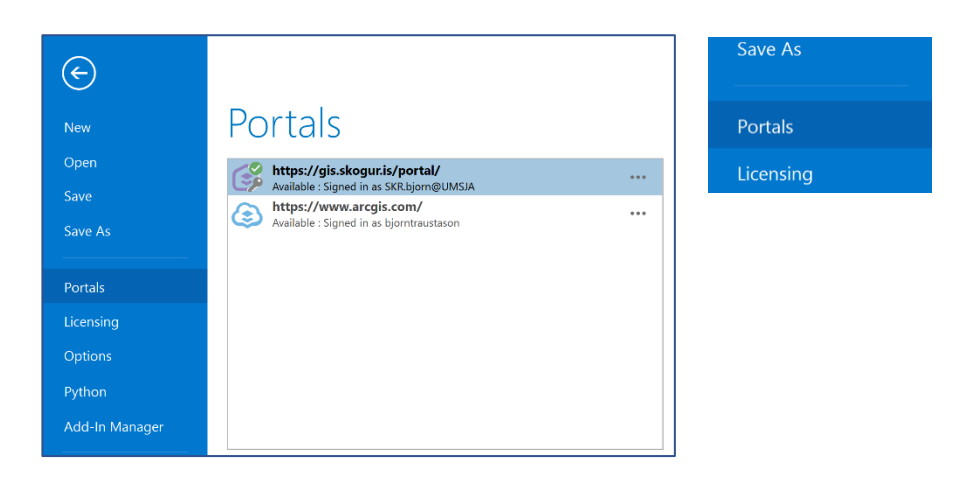

Ganga þarf úr skugga um að notandinn sé skráður inn í *Portal* undir *https://gis.skogur.is/portal*. Það er gert með því að hægra smella á portalinn og velja *Sign in*.

Skráning inn í *ArcGIS Pro*. Skrá þarf notendanafn og lykilorð. Passa að *ArcGIS Enterprise* sé valið en ekki *ArcGIS Online*. Það getið þið séð undir *Portal* (sjá hér að ofan).

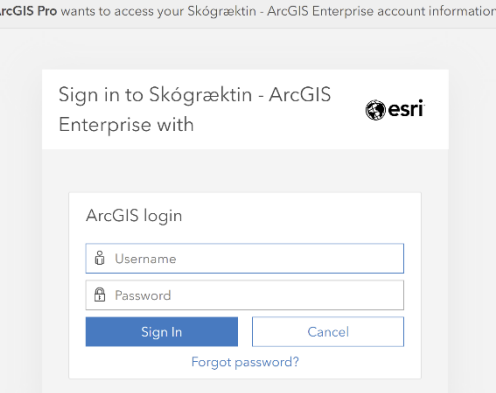

## <span id="page-6-0"></span>3 Opna ArcGIS Pro og tengja möppur

Þegar þið hafið skráð ykkur inn í *ArcGIS Pro* er best að velja fyrst *Start without a template*. Þá opnið þið tómt skjal sem þið getið vistað síðar.

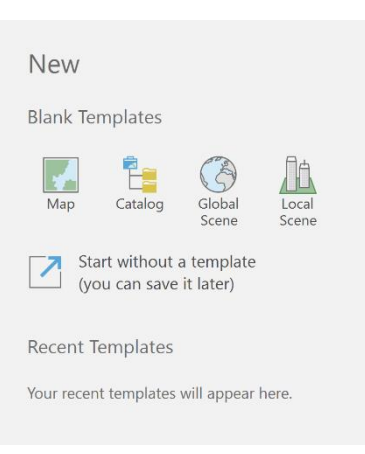

Einnig getið þið valið að opna skjöl sem eruð með vistuð á ykkar tölvum eða á LGS *(ArcGIS Enterprise Portal)*. Ef þið veljið *Open* og *Recent Projects* þá koma upp þau skjöl sem þið unnuð síðast í. Ef þið veljið *Computer* þá getið þið valið um að opna skjöl af slóð á ykkar tölvu.

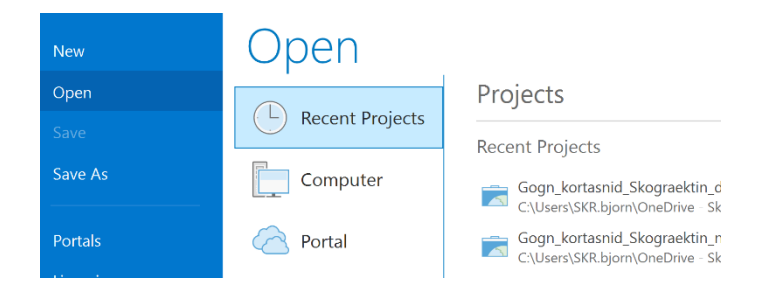

Ef þið veljið *Open* og *Portal* getið valið um kortasnið sem þar eru vistuð.

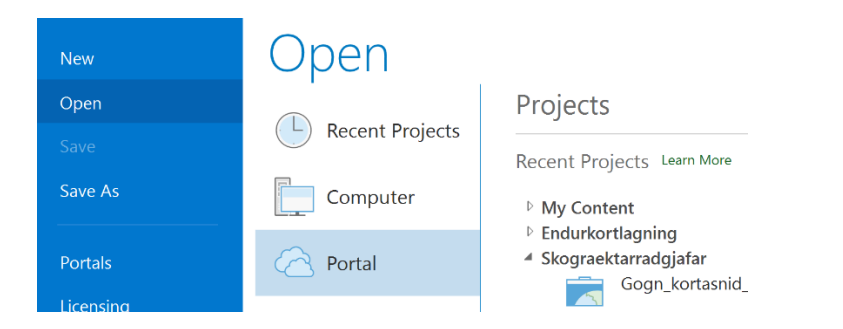

### <span id="page-7-0"></span>3.1 Opnaður nýr vinnsluhamur (Map)

Ef þið ákveðið að opna tómt skjal þá er fyrsta skref yfirleitt að opna nýjan vinnsluham. Með vinnsluham er átt við það sem heitir *Map* og er til aðgreiningar frá því sem heitir *Layout* og heitir hér

kortahamur. Þið smellið þá á *Insert* í

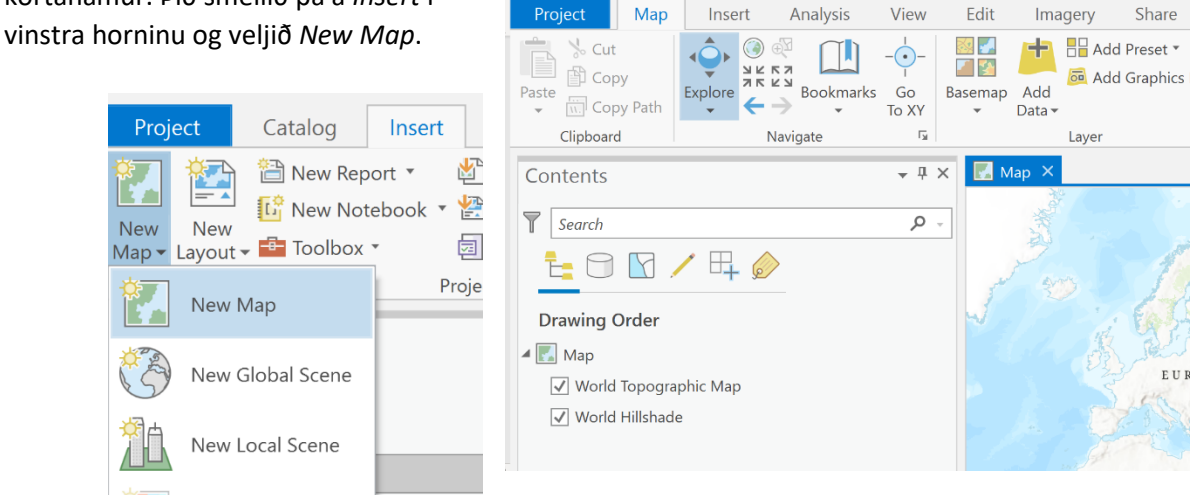

### <span id="page-7-1"></span>3.2 Tengja gögn við Catalog og opna þau í ArcGIS Pro

*Catalog* heldur utan um öll gögnin og er besta tólið til að sækja gögn, hvort sem er af ykkar tölvu eða af LGS. Þið getið sótt tvö mismunandi form af *Catalog*, annars vegar *Catalog Pane* sem er sjálfstæður gluggi sem svipar mjög til þess sem notað er í *ArcMap*. Hann er sérstaklega hannaður til að sækja gögn.  $\overline{\big|}$  Catalog  $\overline{+ \square \times}$ 

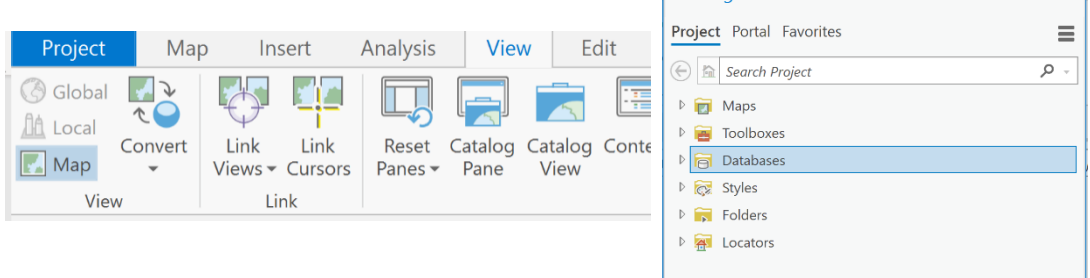

Hins vegar er um að ræða *Catalog View* sem býr til nýjan flipa og er að mun öflugra tól, bæði eru þar sótt gögn en einnig er auðveldara þar að búa til ýmiss konar tengingar og vinna að umsýslu við gögn og gagnagrunna.

Til þess að tengja ykkar möppur inn í *Catalog* þurfið þið að hægri smella á *Folders* og velja *Add Folder Connection*. Þetta á bæði við um *Catalog View* og *Catalog Pane*.

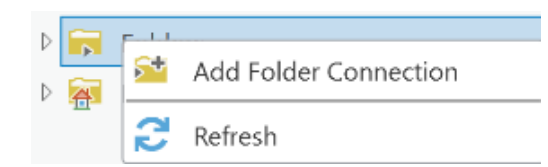

Það getur verið sniðugt að bæta möppu sem þið notið reglulega inn í *Favorites*. Það gerið þið með því að hægri smella á möppuna sem þið voruð að bæta við í *Catalog* og velja *Add to Favorites*.

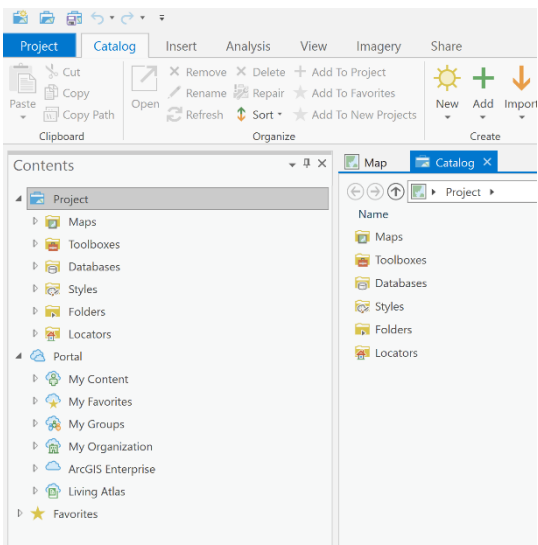

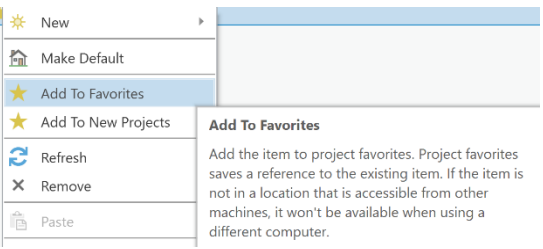

Nú þegar þið hafið bætt við möppu í *Catalog* getið þið sótt gögn sem eru vistuð á ykkar tölvu. Þið getið valið um að bæta gögnunum inn í vinnsluham sem fyrir er í *ArcGIS Pro* (*Add to Map*) eða inn í nýjan vinnsluham (*Add to New – Map*).

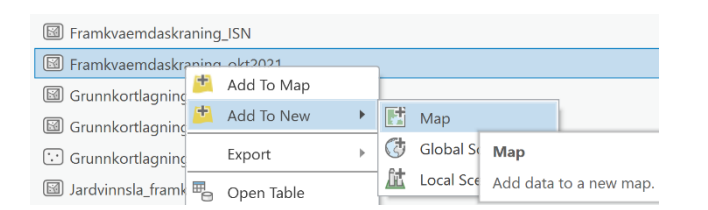

#### Þið getið strax bætt inn gögnum af LGS *(Portal)* án þess að þurfa að tengja möppur eða drif. Það

gerið þið með því að velja *Portal*. Útlitið er mismunandi hvort um er að ræða *Catalog Pane* eða *Catalog View*. Ef hægri smellt er á fitjuþjónustu (*Web layer, Feature layer*) er hægt að velja um að bæta henni á nýjan vinnsluham eða í vinnsluham sem var áður til staðar, líkt og með önnur gögn á möppum.

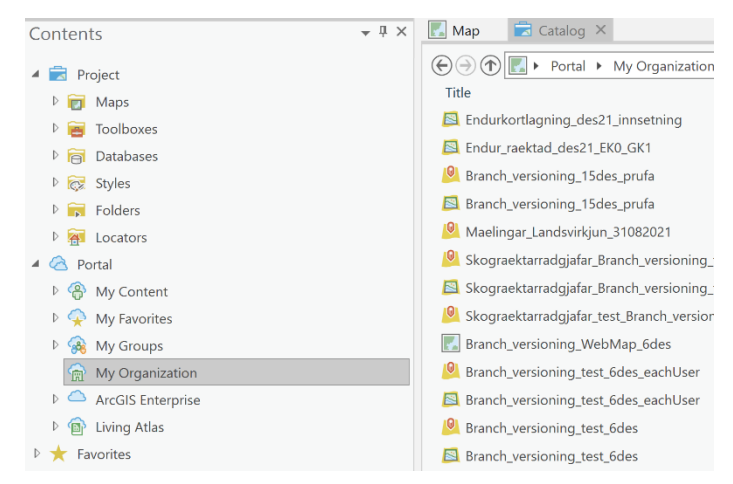

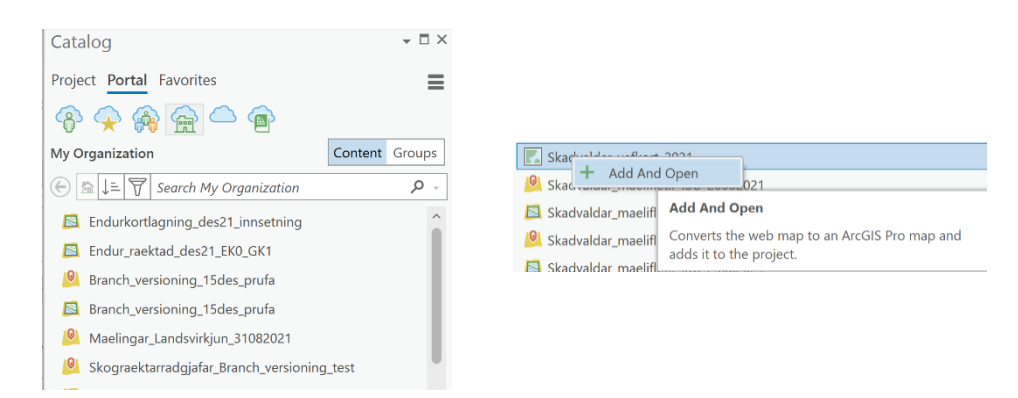

Ef hins vegar er verið að bæta við vefkorti (*Web Map*) þá verður það að nýjum vinnsluham í *ArcGIS Pro*.

## <span id="page-9-0"></span>4 Búinn til nýr gagnagrunnur

Þegar búinn er til nýr *File Geodatabase* gagnagrunnur er hægri smellt innan þeirrar möppu þar sem vista á gagnagrunninn. Þá er valið *New – File Geodatabase* og honum gefið nafn.

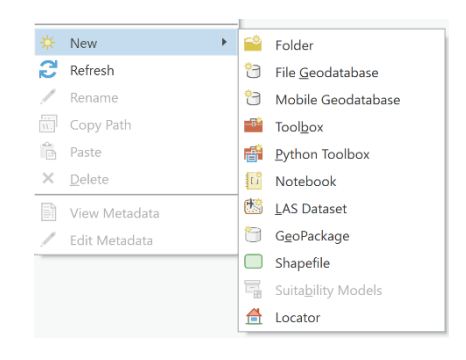

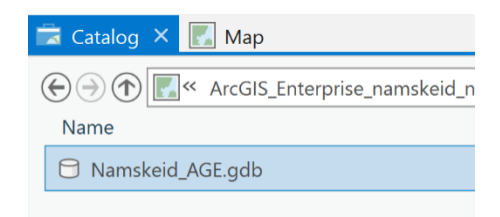

### <span id="page-9-1"></span>4.1 Búin til ný gildisóðöl

Þegar um er að ræða nýjan og tóman gagnagrunn þá þarf að bæta inn í hann gildisóðölum (*domains*) og er það gert með því að hægri smella á nýja gagnagrunninn og velja *Domains*.

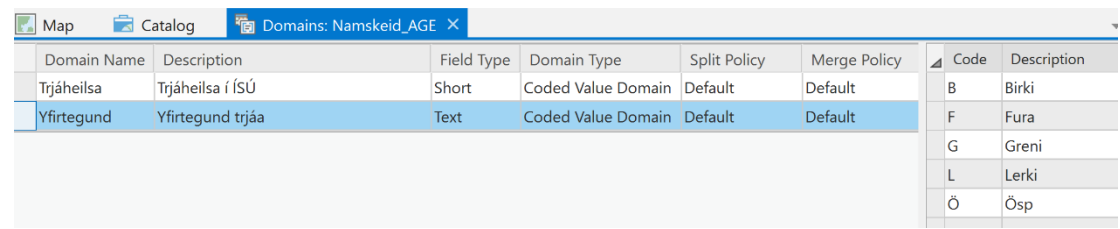

Í *Domain Name* er sett nafnið á gildisóðalinu, lýsing er sett undir *Description* og svo er afar mikilvægt að setja rétt gagnasnið í *Field Type*. Algengustu gagnasniðin eru *Short integer* og *Text*. Gagnasniðin þurfa að vera þau sömu og dálkarnir sem þau eru gerð fyrir, t.d. er dálkurinn yfirtegund með

textasniði og því þarf gildisóðalið að hafa sama snið. Lengst til hægri á myndinni má síðan sjá sjálfan flettilistann, með kóðum (*Code*) og lýsingu fyrir kóðana (*Description*). Hægt er að bæta við kóðum, breyta þeim eða eyða út eftir þörfum.

### <span id="page-10-0"></span>4.2 Búnir til nýir fitjuflokkar (Feature dataset) í gagnagrunni

Næsta skref er að búa til nýjan fitjuflokk (*Feature dataset*) í nýja gagnagrunninum. Það er gert með því að hægri smella á nýja gagnagrunninn og velja *New – Feature Dataset*. Fitjuflokkurinn hefur tvö mikilvæg hlutverk, annars vegar að skipuleggja gögnin og hins vegar að skilgreina hnitakerfi og varpanir.

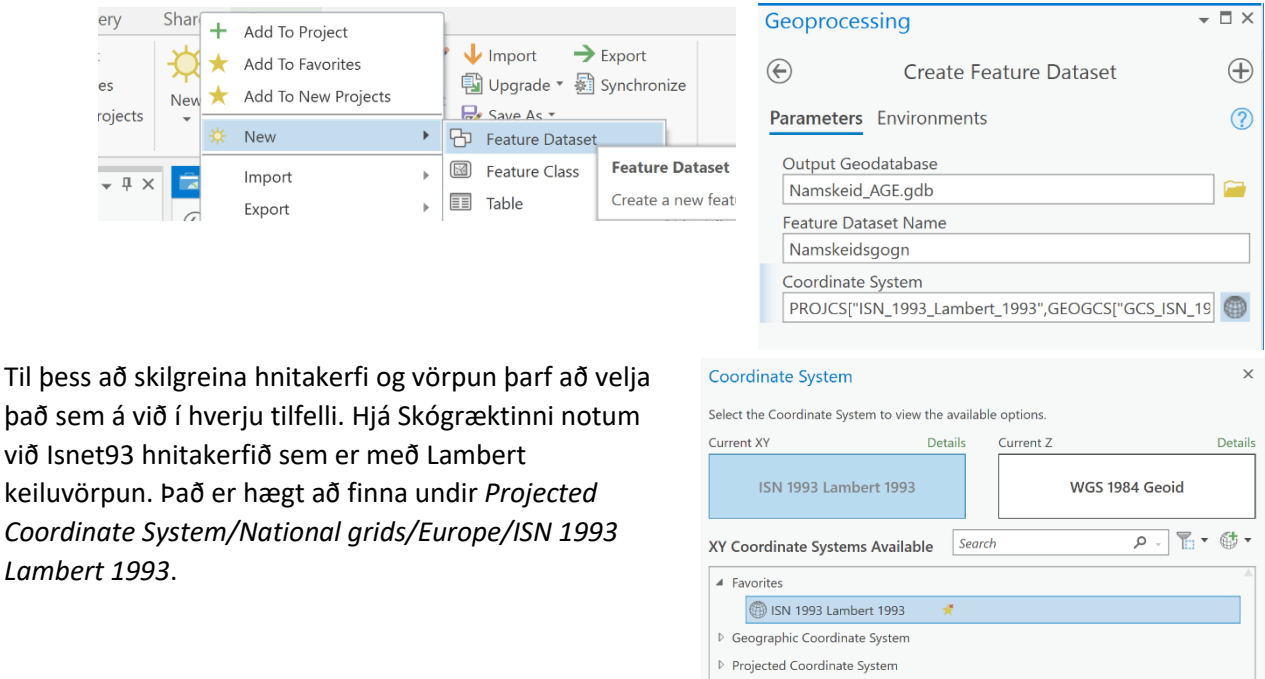

Hæðarvörpun finnið þið undir *Vertical Coordinate System/Gravity-related/World/WGS 1984 Geoid.*

### <span id="page-11-0"></span>4.3 Búnar til nýjar fitjur í gagnagrunni

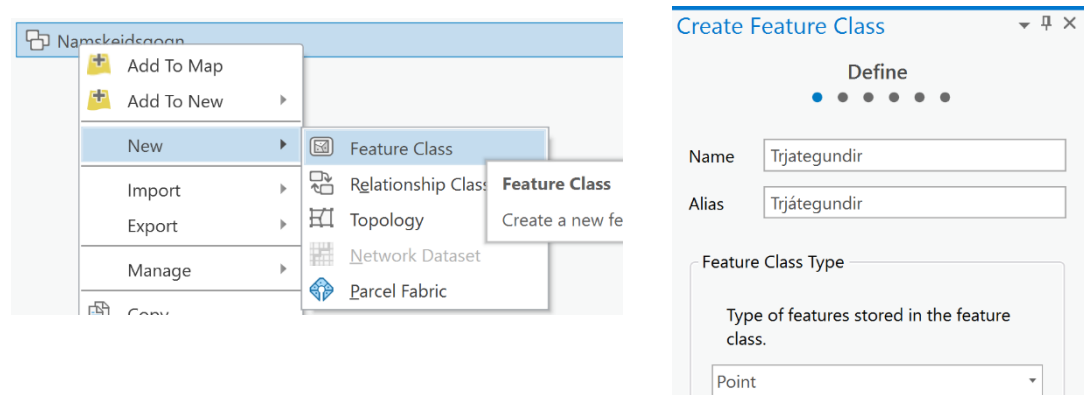

### Til að búa til nýjar fitjur (*Feature class*) er hægri smellt á fitjuflokkinn. Valið er *New – Feature Class*

Nýju fitjunni er gefið nafn og gerð fitju. Algengustu gerðir eru punktar, línur og flákar.

### <span id="page-11-1"></span>4.4 Dálkar, gerð þeirra og tengingar

### <span id="page-11-2"></span>4.4.1 Dálkur búinn til

Næsta skref er að skilgreina dálka (*Columns*). Nafn dálks er skilgreint undir *Field Name* og gagnasnið er skilgreint undir *Data Type*. Eins og kom fram að ofan er mjög mikilvægt að huga að því hvaða gagnasnið á að velja. Þessu er ekki hægt að breyta eftir á. Eins þarf gagnasniðið að passa við gagnasniðið sem valið var fyrir gildisóðal. Hér er valið sniðið *Text* fyrir dálkinn yfirtegund rétt eins og gert var hér að ofan fyrir gildisóðalið yfirtegund.

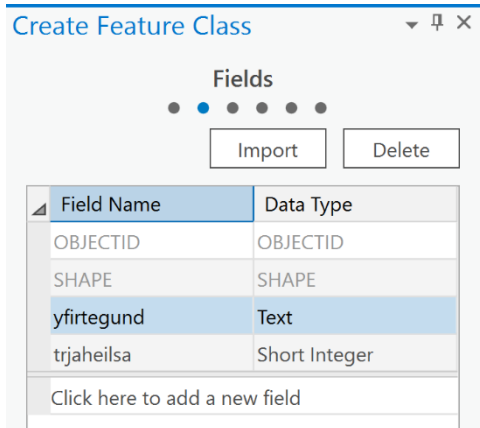

### <span id="page-12-0"></span>4.4.2 Nýir dálkar, stillingar og tengingar við gildisóðöl

Þið getið gert breytingar á dálkum, bætt við dálkum, tengt gildisóðöl við dálka og fleira með því að hægri smella á þekju og velja *Design*. Þar hafið þið möguleika á að velja *Domains* ef þið viljið bæta

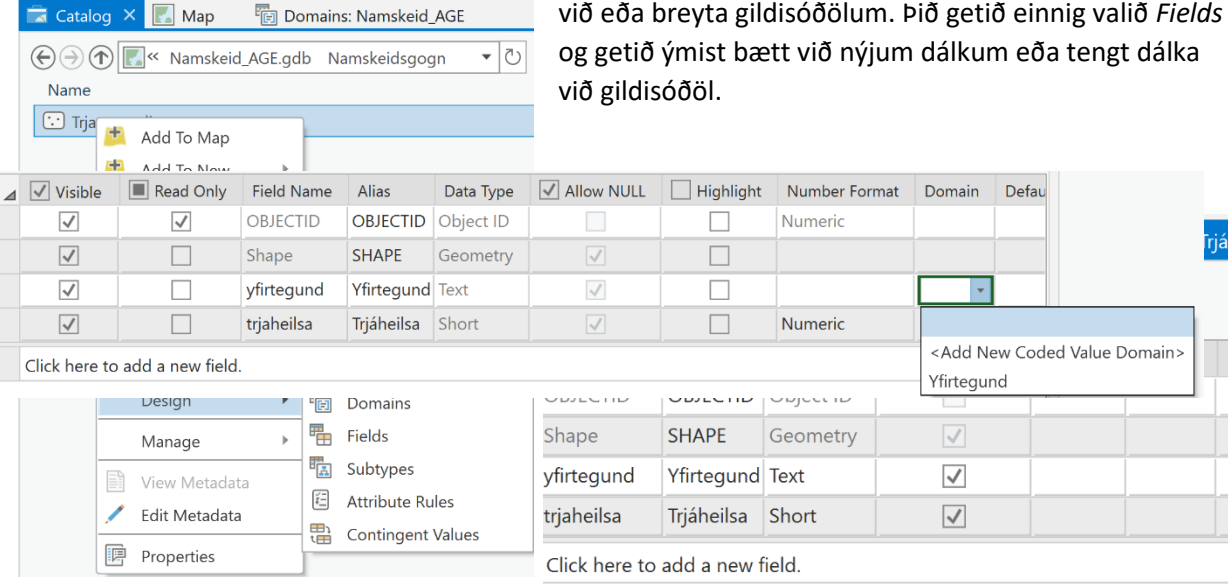

Þegar gildisóðal er tengt við dálk þarf að smella á *Domain* eins og gert er á myndinni. Þau gildisóðöl sem eru með sama gagnasniði birtast og þá getið þið valið það gildisóðal sem við á.

### <span id="page-12-1"></span>4.4.3 Færa fitju úr öðrum gagnagrunni í þann nýja

Þess má geta að þið getið einnig *kóperað* fitjur úr öðrum gagnagrunnum yfir í þennan nýja. Til þess er einfaldlega notað *Copy/Paste*. Þá færast allar tengingar á milli, gildisóðöl, dálkar og allt innihald fitjanna hvort sem það eru línur, punktar, flákar eða eigindaskráningar. Mikilvægt er þó að passa að skráningar séu í samræmi við fitjuskrár þar sem það á við.

## <span id="page-12-2"></span>5 Breytingar á gögnum (Editering)

Þegar hnita á inn nýja punkta, línur eða fláka þarf að smella á *Edit* stikuna og velja þar *Create*. Þá birtist nýr gluggi þar sem allar fitjur með breytingarmöguleika koma upp.

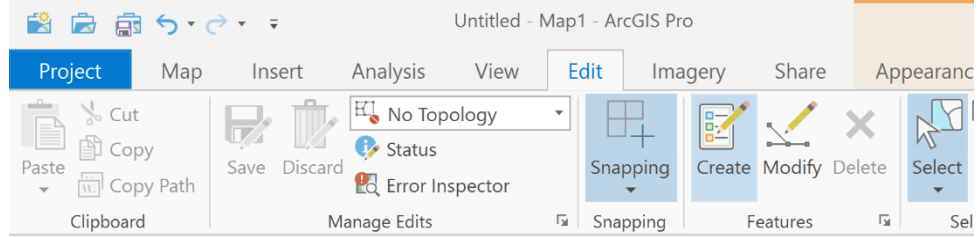

Smellt er á þekjuna og það tól valið sem á við hverju sinni. Það koma flestir möguleikar upp ef um er að ræða flákaþekju, en tiltölulega fáir ef um er að ræða punktaþekju. Einnig er hægt að velja flýtileið að algengustu tólunum (sjá mynd lengst til hægri).

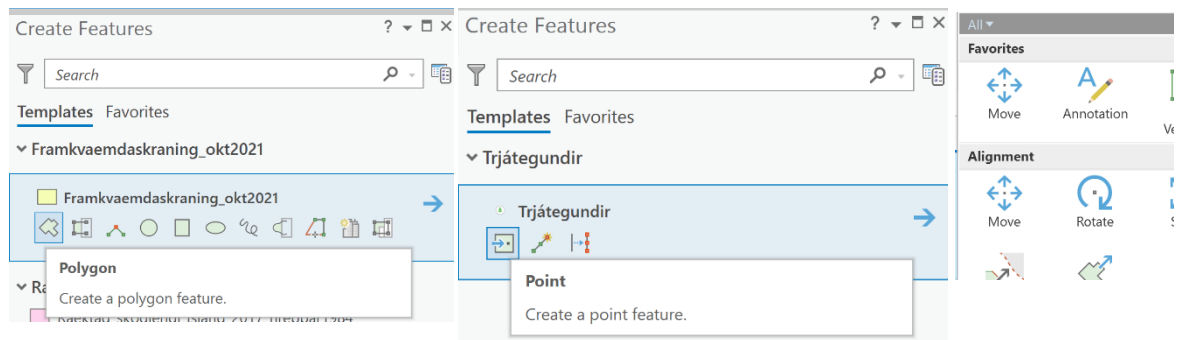

Þegar búið er að bæta við nýjum fláka, línu eða punkti er næsta skref að setja inn eigindir (*Attributes*) Það er hægt að gera á tvo vegu, annars vegar að opna eigindatöfluna, en það er gert með því að hægri smella á fitjuna í *Table of Contents* og velja *Attribute table*. Önnur leið er að opna eigindatöfluna í *Edit* hamnum.

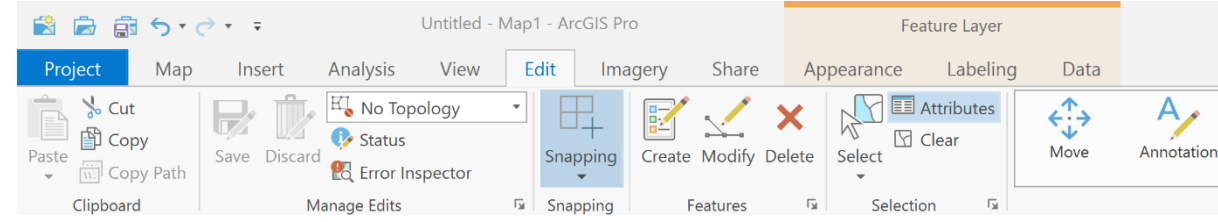

Það fer oft eftir eðli verkefnisins hvor leiðin er betri, en oft eru þessar leiðir notaðar báðar í bland.

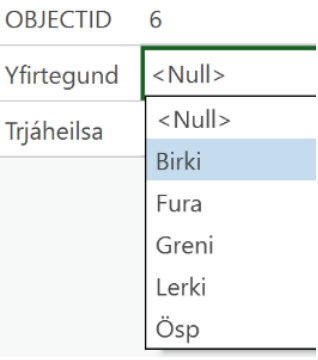

## <span id="page-14-0"></span>6 Kortatákn

Hægt er að velja um fjölmörg tákn og liti fyrir fitjurnar. Hægri smellt er á fitjuna og valið *Symbology*. Þá birtast nokkrir valmöguleikar, þeir sem mest eru notaðir eru *Single Symbol* og

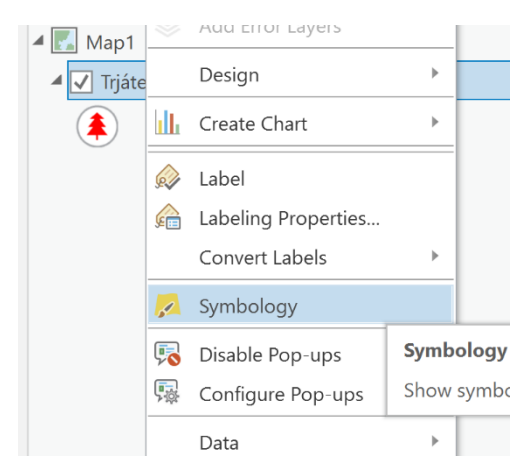

*Unique Values*. *Single Symbol* er notað ef fitjan á einungis að hafa einn lit, *Unique values* er notað ef flokka á eigindi fitjunnar eftir litum og/eða táknum. Í *Field 1* er dálkurinn valinn sem inniheldur þau eigindi sem á að flokka eftir.

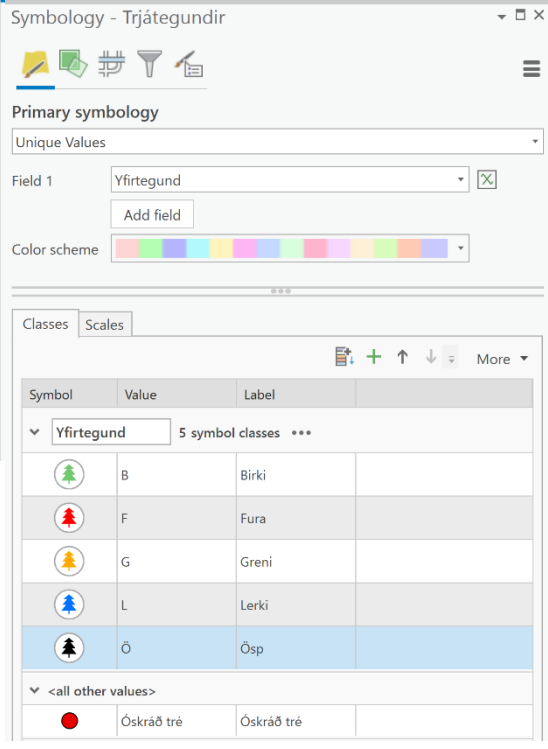

Hægt er að *kópera* fitjuna með öllum táknum og

líma (*paste*) inn í *Table of Contents*. Það er gert með því að hægri smella á fitjuna og velja *Copy*. Síðan er hægri smellt á *Map1* og valið *Paste*. Þá birtist fitjan með sömu uppsetningu í tvíriti.

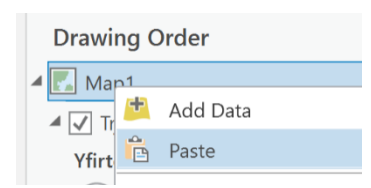

Þegar sömu táknin eru notuð ítrekað þá getur verið gott að fá þau inn í listann sem *Favorites*. Þá er viðkomandi tákn valið og síðan smellt á *Save Symbols to Style*. Þegar smellt er á OK fellur það inn í *Favorites* listann hjá ykkur. Þið getið sömuleiðis nálgast þau undir *Catalog View – Styles – Favorites*. Þar getið þið endurskýrt þau, eytt þeim o.s.frv.

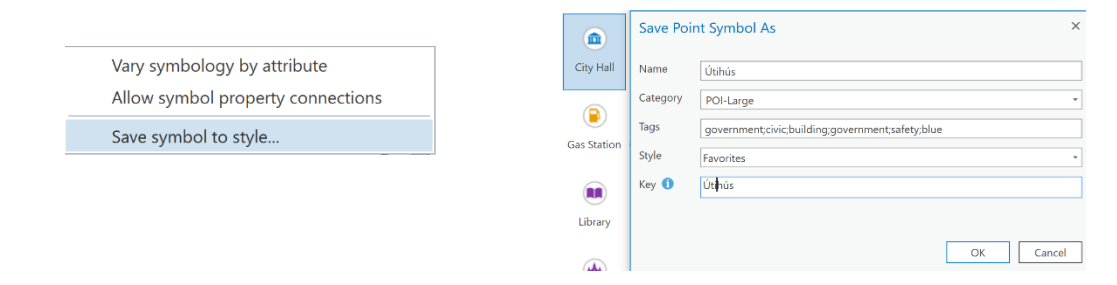

Önnur leið er að búa til *Layer* skrá sem vistar öll tákn og liti fyrir viðkomandi fitju eða fitjur því *Layer*  skráin getur innihaldið margar ólíkar fitjur. Þá er smellt á *Share* og *Layer File* valið. Þið veljið vistunarstað fyrir *Layer* skrána og getið svo opnað hana í vinnsluhamnum.

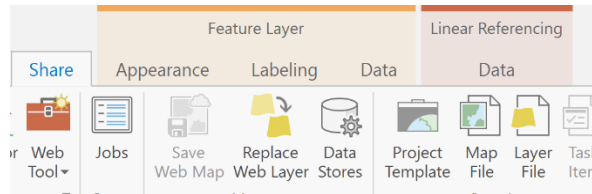

## <span id="page-15-0"></span>7 Kortagerð

### <span id="page-15-1"></span>7.1 Bæta gögnum inn í kortaham (Layout)

Þegar búið er til nýtt kort í *ArcGIS Pro* er smellt á *Insert* í vinstra horninu og *New Layout*. Hægt er að velja um ýmsar stærðir af kortum, allt frá A5 upp í A0 og einnig hægt að setja eigin stærðir með *Custom* stillingum. Þegar búið er að velja stærð er næsta skref að koma gögnunum úr vinnsluhamnum inn í kortahaminn. Þegar búið er að velja réttan vinnsluham, þá er dregið með músinni yfir það svæði sem kortið á að ná yfir.

### <span id="page-15-2"></span>7.2 Skýringar, mælikvarði o.fl.

Næsta skref er að setja inn skýringar, mælikvarða, norðurpílu og fleira sem þarf að vera á korti. Valið er *Insert* og þá koma þessir valmöguleikar upp á myndinni hér til hægri, ásamt fleirum. Æfingin skapar meistarann og hér gildir að æfa sig og prófa sig áfram.

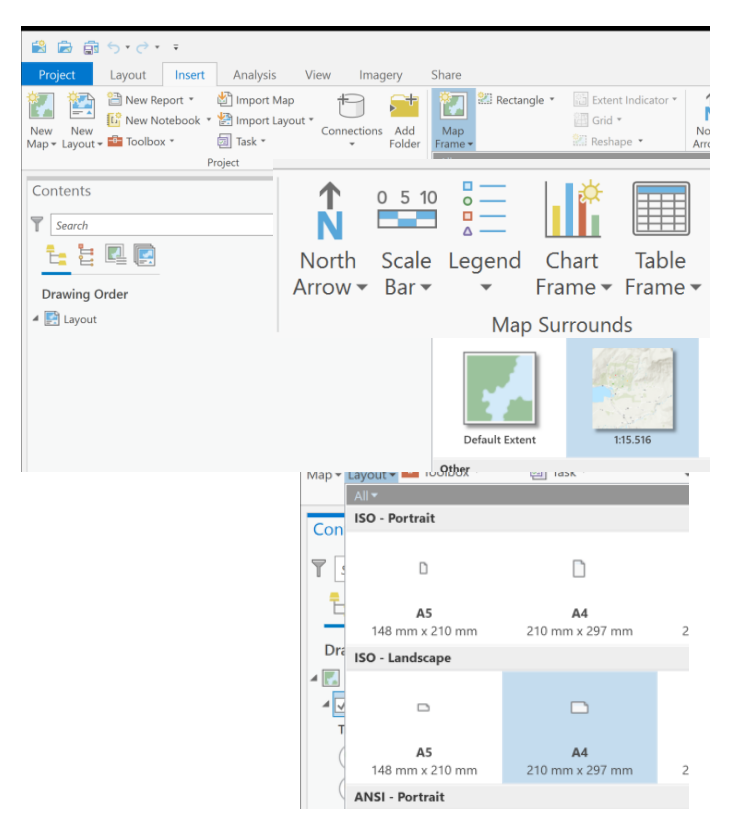

## <span id="page-16-0"></span>8 Gerð fitjuþjónustu (Feature layer, Web layer)

Fitjuþjónustur (heita *Feature layers* í LGS og Web layers í *ArcGIS Pro*) eru gögn sem vistuð eru á *ArcGIS Enterprise* eða *ArcGIS Online*. Þegar fitjuþjónusta er gerð eru gögn færð yfir á skýið þannig að skilgreindur hópur notanda geti skoðað þau eða breytt þeim í samræmi við réttindi. Með fitjuþjónustum eru vistuð tákn, litir og uppsetning á gögnum, og er hægt að hafa fleiri en eina fitju í hverri fitjuþjónustu. Í grunninn eru tvær tegundir af fitjuþjónustum:

- Fitjuþjónustur sem eru vistaðar í skýinu og öll gögn sem í þeim eru (*Copy all data*)
- Fitjuþjónustur sem eru vistaðar í skýinu en gögnin vistuð í SQL gagnagrunni (*Reference Registered Data*)

Gögn sem eru landsþekjandi og notendur Skógræktarinnar eru að vinna sameiginlega að, eru af seinni gerðinni þar sem gögnin eru vistuð í SQL gagnagrunni en notendur geta nálgast í gegnum fitjuþjónustu sem vistuð er í LGS. Hinn almenni notandi getur engu að síður búið sér til eigin fitjuþjónustu og þá er eini valmöguleikinn fyrir hann að búa til fyrri gerðina, þar sem öll gögnin eru vistuð á LGS ásamt fitjuþjónustunni.

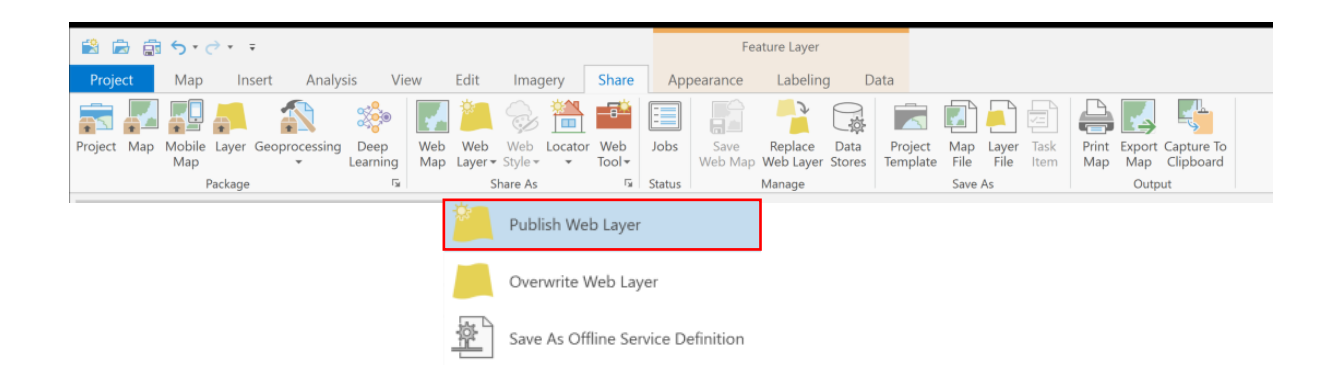

Byrjað er að velja *Share* og *Web Layer*, þá er valið *Publish Web Layer*. Þá birtist glugginn hér til hliðar og þarf að skrá ýmis atriði til að allt gangi upp.

- Mikilvægt er að skýra fitjuþjónustuna með lýsandi nafni
- Skrifa lýsingu á gögnunum í *Summary*. Þetta mun fylgja gögnunum og getur útskýrt ýmislegt fyrir notandanum.

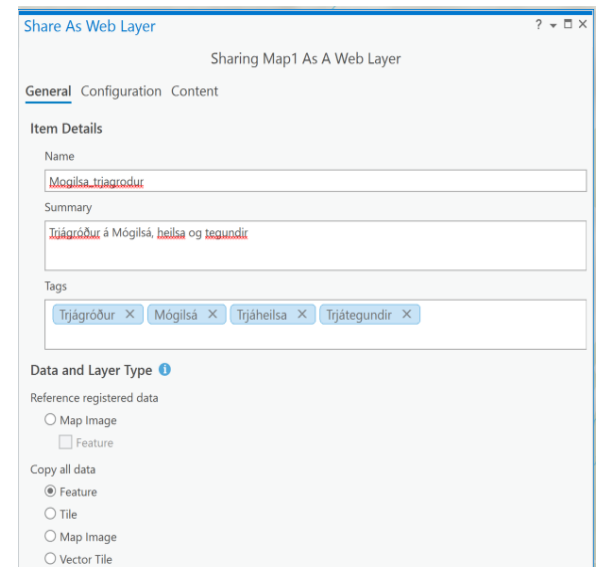

- Í *Tags* er mikilvægt að skrifa góð lykilorð sem hægt er að leita eftir í leitarstrengjum bæði á vafra og í *ArcGIS Pro.*
- Þegar hinn almenni notandi býr til fitjuþjónustu smellir hann í *Copy all data – Feature*. Það þýðir að öll gögn eru vistuð á Gáttinni (*Portal*).
- Notandinn getur búið sér til möppur á sínu svæði í Landupplýsingagáttinni og vistað fitjuþjónustuna undi sem við á.

Hægt er að skilgreina hvaða hópar eiga að hafa aðgang að gögnunum. Notandinn getur búið sér til sína eigin hópa og boðið öðrum notendum inn í þá hópa.

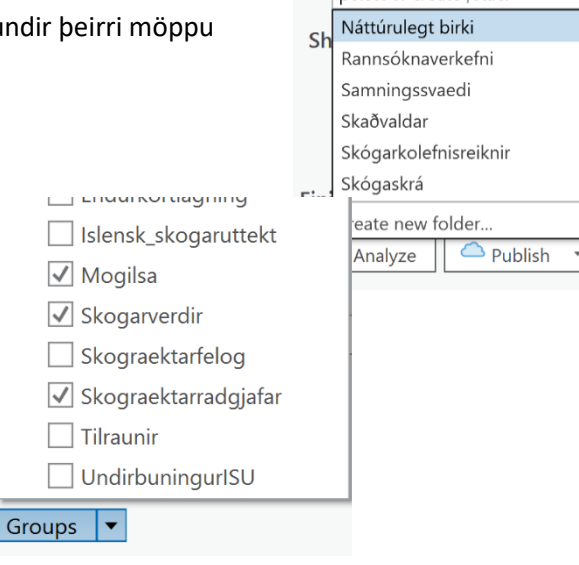

Location

Portal Folder Select or create folder

Undir *Configuration* verður að passa að haka við *Enable editing and allow editors to*:

- *Add, update and delete features*: Þetta þýðir að notandinn hefur öll réttindi til að bæta við gögnum, breyta eða eyða gögnum.
- *Update features attributes only*: Hér er miðað við að einungis sé verið að breyta eigindum í töflum. Ekki er hægt að bæta við nýjum flákum, línum eða punctum.
- *Add features only*: Einungis hægt að bæta við nýjum flákum, línum eða punctum. Ekki hægt að breyta eigindum í töflum.
- *Enable Sync:* Gefur möguleika á að nota fitjuþjónustuna utan þjónustusvæðis þar sem ekkert símasamband er til staðar.
- *Export Data:* Býður upp á að hægt sé að hlaða gögnum úr fitjuþjónustunni inn á staðbundin drif.
- Gott er að smella á *Analyse* áður en lengra er haldið og athuga hvort eitthvað finnist athugavert. Ef birtist villa með rauðum krossi þá verður að laga þá villu til að komast áfram. Villur með gulum þríhyrningi með upphrópunarmerki eru viðvaranir en þarf ekki að lagfæra til að komast áfram.
- Í lokin er smellt á *Publish* og þá flytjast gögnin yfir á Landupplýsingagáttina og ný fitjuþjónusta verður til. Hægt er að skoða fitjuþjónustuna á vefnum með því að smella á *Manage the web layer* sem birtist á grænum borða þegar keyrslan er gengin í gegn.

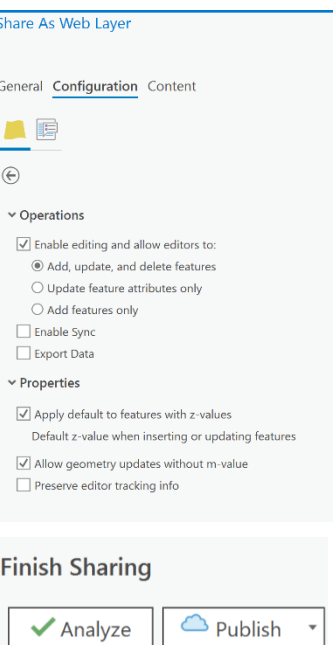

## <span id="page-18-0"></span>9 Gerð vefkorta

Vefkort (*Web Map*) hafa í grunninn tvenns konar tilgang, annars vegar að gera fitjuþjónustur aðgengilegar í símum og öðrum snjalltækjum og hins vegar að vista uppsetningu á fitjuþjónustum, en þá er hægt að opna vefkortin með sömu uppsetningu hvort sem er í snjalltækjum, vafra eða *ArcGIS Pro*.

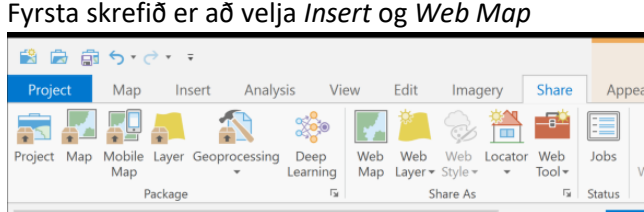

Mun auðveldara er að útbúa vefkort en fitjuþjónustu. Hér eru þau atriði sem þarf að fylla inn og skrá:

- Velja nafn á vefkortið
- Skrifa lýsingu á vefkortið. Sú lýsing mun fylgja vefkortinu áfram til notanda.
- Skrifa lýsandi lykilorð í *Tags* sem gera kleift að leita eftir vefkortinu á vef eða í *ArcGIS Pro*.
- Undir *Location* getið þið valið möppu á Landupplýsingagáttinni á ykkar svæði
- Undir *Share with* getið þið valið hvaða hópar eiga að sjá vefkortið. Ef allir eiga að hafa aðgang að því er *Everyone* valið. Það þýðir að hægt er að leita eftir vefkortinu á almenna *ESRI* vefnum og opna það þaðan.

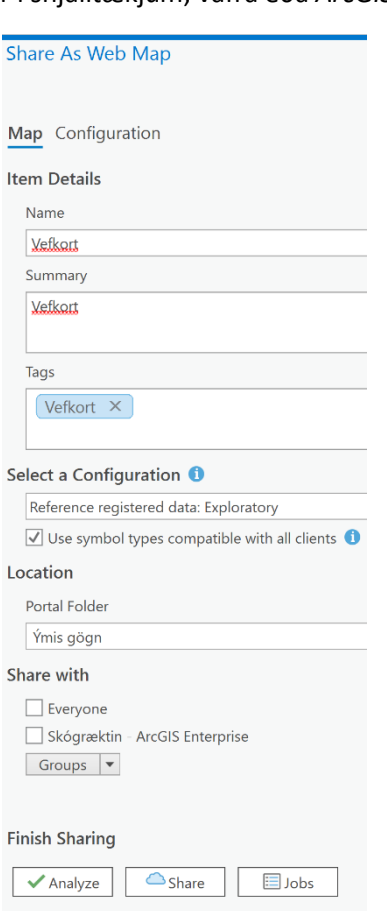

• Velja þarf *Analyse* því þið munuð fá villumeldingu sem felst í því að kortið og gögnin eru í sitthvorri vörpuninni. Villan heitir *00230 Service layer has a different projection than the map's projection*. Lausnin er að smella á punktana þrjá fyrir aftan villuna og velja *Update* 

*Map To Use Basemap's Coordinate System*. Þetta þýðir að þá mun vefkortið skilgreina gögnin í sama hnitakerfi og grunnmyndin sem liggur undir í vefkortinu. Það breytir því ekki að gögnin eru eftir sem áður í Isnet 93 hnitakerfinu.

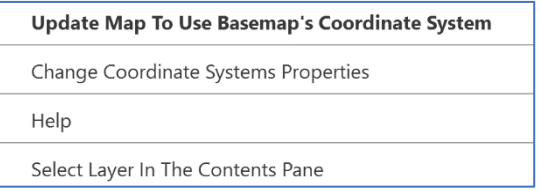

• Þegar búið er að leysa úr þessari villu er ekkert til fyrirstöðu að velja *Share* og svo er hægt að skoða vefkortið með því að smella á *Manage the web map* á græna flipanum sem birtist þegar keyrslan er komin í gegn.

## <span id="page-19-0"></span>10 Notkun staðlaðra kortasniða

Skógræktin hefur tekið upp stöðluð kortasnið sem auðveldar alla vinnu varðandi kortagerð og vinnu með landupplýsingar. Þarna eru öll nauðsynleg gögn á sama stað og eru notendur á sama sviði að vinna með sömu gögnin á landsvísu. Hér verður farið yfir notkun á dæmigerðu kortasniði.

Kortasniðið skiptist upp í fjóra meginhluta:

- *Catalog*: Hér er hægt að nálgast gögn.
- Vinnsluhamur (*Map*): Í vinnsluham er unnið með gögnin, gerðar breytingar o.s.frv.
- Kortahamur (*Map*): Samræmd kort fyrir ýmis þemu.
- Yfirlitskort: Hefur þann eina tilgang að sýna afstöðu svæðisins á Íslandskorti.

*Catalog* býður upp á aðgang að öllum helstu gögnum Skógræktarinnar í gegnum LGS. Einnig er hægt að sækja sín eigin gögn á drifum og bæta inn í kortasniðin.

Í vinnsluham fer vinna með gögn fram. Þar eru gerðar breytingar á gögnunum hvort sem er nýjar línur, flákar eða punktar, eða eigindaskráning. Hér á við það sem fjallað er um í kafla 5 um breytingar á gögnum (*Editing*).

Kortahamurinn er sá hluti sem notendur þurfa að kunna skil á til að kortin skili sér með réttum hætti til viðskiptavina eða annarra sem þurfa að nota kortin. Flest atriði í kortahamnum eru læst og þurfa engrar breytingar við, en nokkur atriðum þarf að breyta fyrir hvert kort. Þetta eru þau atriði sem þarf að breyta fyrir hverja jörð:

- Heiti jarðar: Heiti jarðarinnar
- Sveitarfélag: Heiti þess sveitarfélags sem jörðin tilheyrir
- Landnúmer: Landnúmer jarðarinnar
- Stærð samningssvæðis: Stærð í hekturum
- Jarðareigandi: Nafn jarðareiganda
- Kortagerð nafn: Nafn þess sem gerir kortið

Sami verkferill á við um öll þessi atriði og er hér farið í gegnum fyrsta atriðið Heiti jarðar:

Heiti jarðar: Tvísmella á Heiti jarðar og þá birtist þessi gluggi:

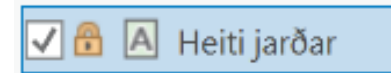

Tveir möguleikar eru í boði til að setja inn nafn jarðar, annars vegar að sækja upplýsingar úr eigindatöflu og þá er smellt á kassann þar sem stendur *value*. Hinn möguleikinn er einfaldlega að skrifa nafnið þar sem stendur *Nafn jarðar*.

Ef valmöguleikinn *value* er notaður þá er sama aðferð og lýst er fyrir hnitaskrá hér að neðan notuð. Í stað hnitaskrár er þá notuð sú þekja sem á við hverju sinni.

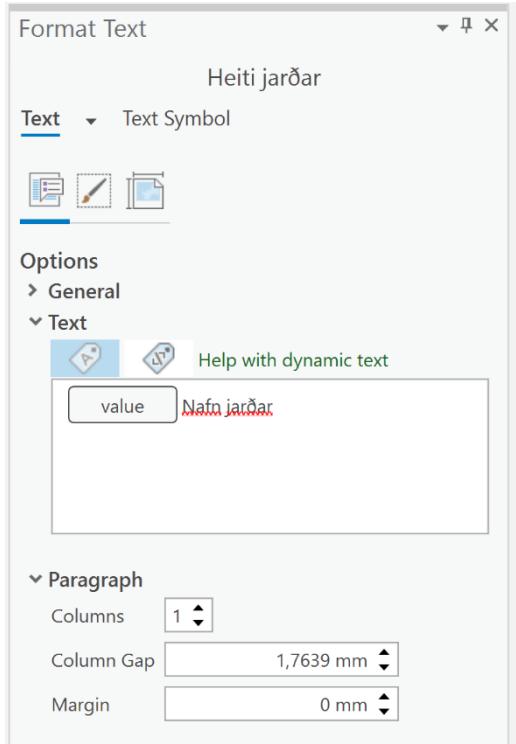

Í kortaham fyrir samningssvæði þarf hnitaskrá fyrir hverja jörð. Til að hnitaskráin sýni einungis hnitpunkta jarðarinnar þarf að fara í gegnum eftirfarandi skref.

1. Byrja þarf á því að búa til hnitaskráarþekju einungis fyrir þá jörð sem þið eruð að vinna með. Það er gert í kortahamnum fyrir punktafitjuna Samningssvæði hnitpunktar. Einföld leið er að nota valstikuna og velja einungis þá hnitpunkta sem þið viljið að komi fram í hnitaskránni á kortinu.

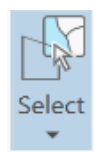

2. Þegar þið hafið valið punktana hægri smellið þið á Samningssvæði hnitpunktar ýtið á *Selection* og *Make layer from selected feature*. Þá verður til nýtt lag sem þið endurskýrið Hnitpunktar – Nafn jarðar

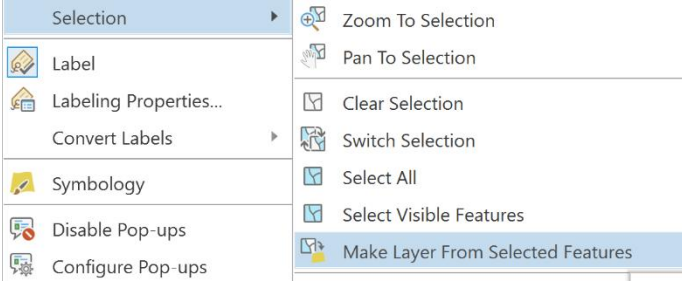

3. Næsta skref er að *kópera* nýju þekjuna Hnitpunktar – Nafn jarðar

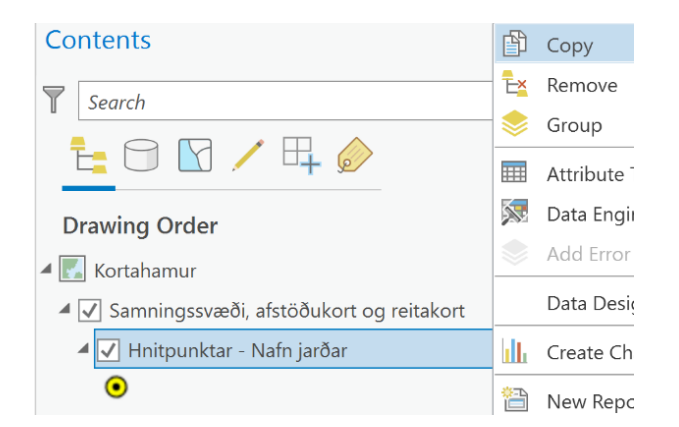

og líma inn í kortahaminn undir Samningssvæði – aðalkort - Samningssvæði

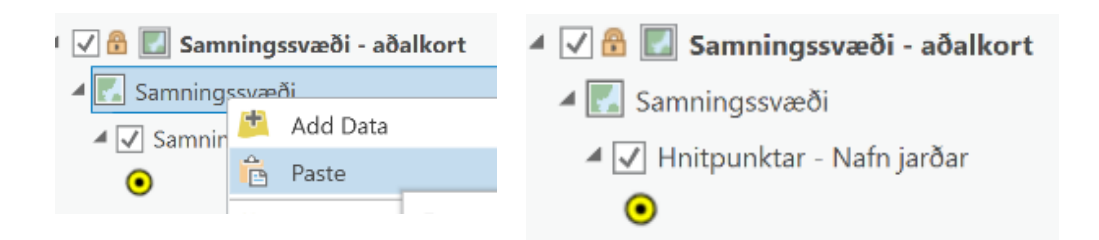

4. Næsta skref er að tvísmella á Hnitaskrá inn í kortahamnum fyrir samningssvæði.

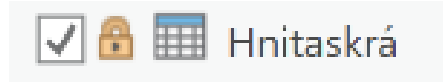

Þar veljið þið þekjuna Hnitpunktar – Nafn jarðar. Þegar það hefur verið valið smellið þið á þríhyrninginn fyrir framan Hnitaskrá og þá sjáið þið alla dálkana sem eru í þessari þekju. Þið viljið einungis hafa númer hnits og hnitin sjálf sýnileg. Það gerið þið með því að smella á eftirfarandi dálka (sjá mynd hægra megin hér að neðan).

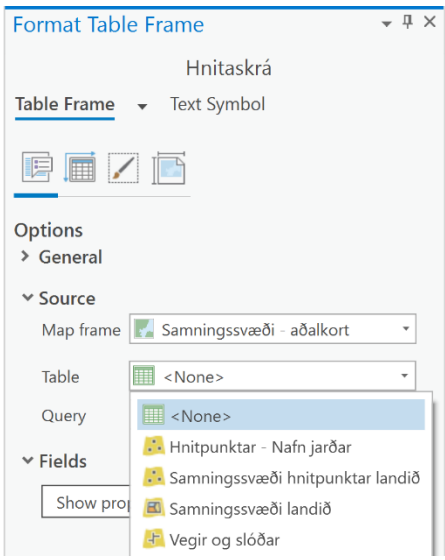

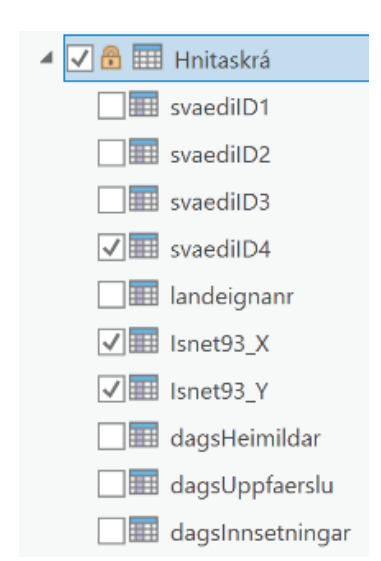

Taflan er þá svona uppbyggð

- Númer hnits
- Ísnet X hnit
- Ísnet Y hnit

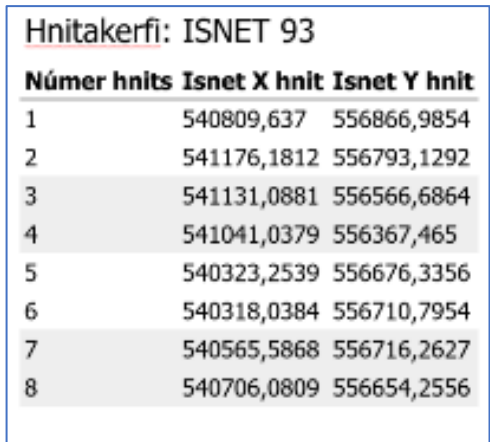

Aðrir þættir eru sjálfvirkir og þarfnast ekki handvirkra breytinga.